# OSCOHTECH, Ilese-Ijebu **Application Portal**

**Applicant's Guide** 

#### Portal

- To access the portal go to: [http://www.oscohtechileseportal.com](http://www.oscohtechileseportal.com/)
- $\triangleright$  The applicant would be presented with a welcome screen as follows:

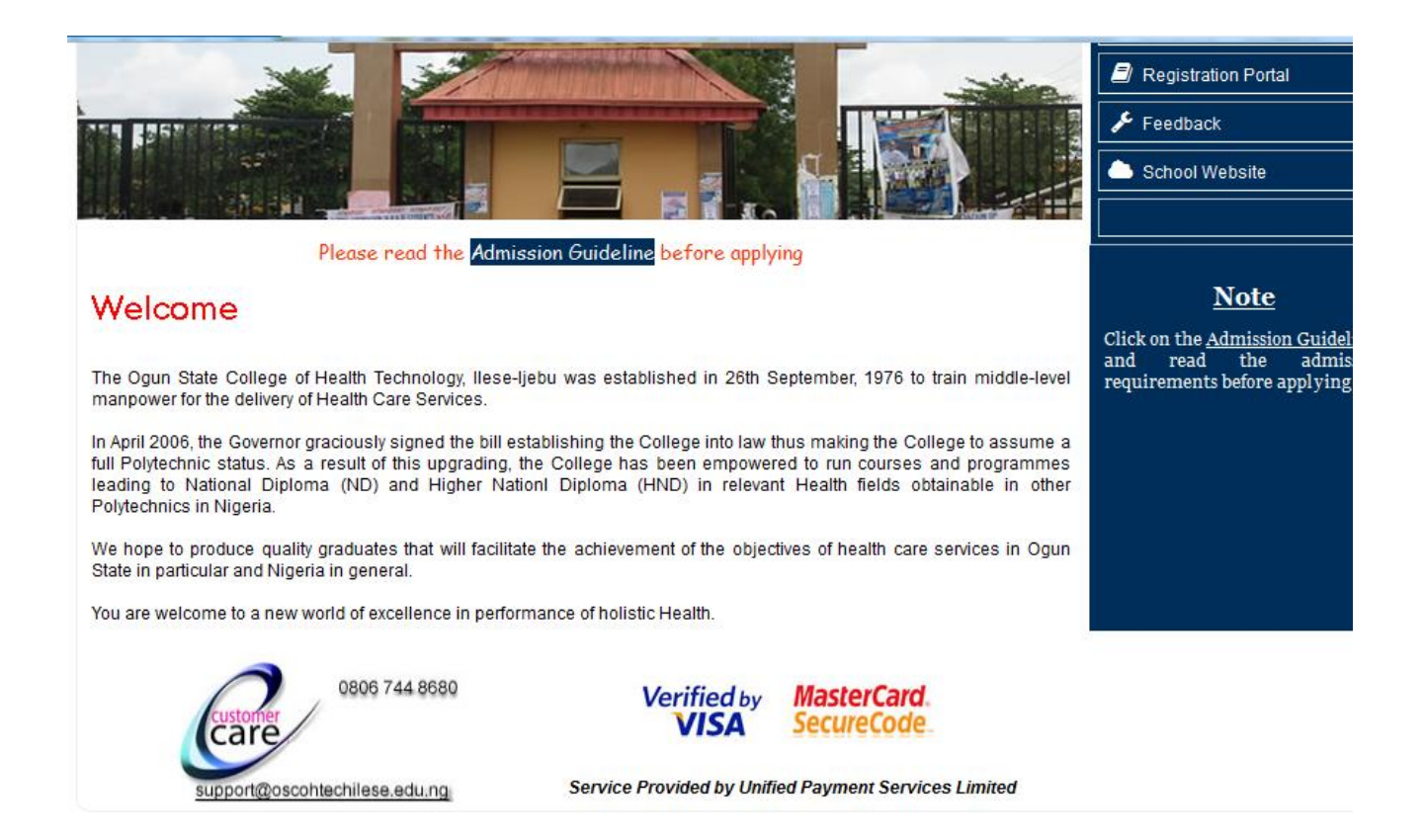

Applicants are advised to read the courses guidelines prior to application. This is available at<http://www.oscohtechileseportal.com/docs/guide.pdf>.

Also, it is needful to read the Terms and Privacy Policy of the website at:

Copyright © 2014 OSCOHTECH Ilese Ijebu. All rights reserved. Privacy Policy | Terms

Crafted by ShepherdHill Software

## Application

Follow the steps below to apply for the admission of the institution.

**EXECLICK ON New Application on the front page** 

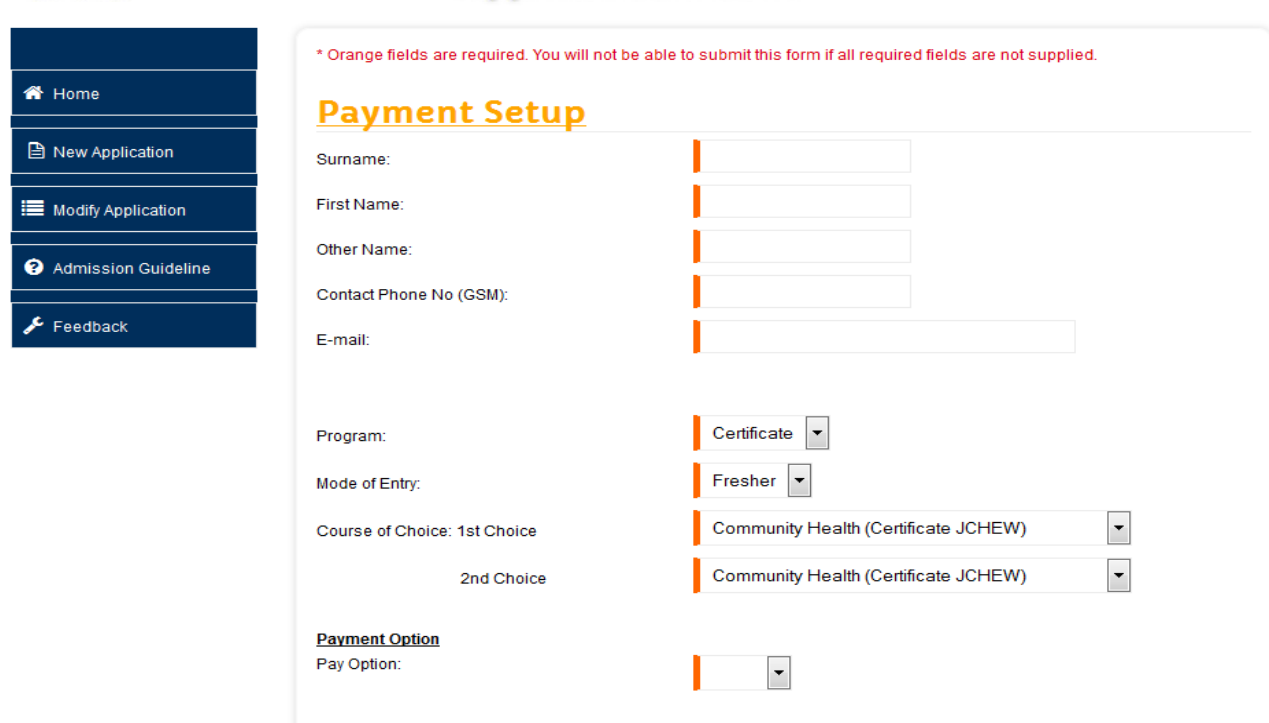

By clicking the Submit button, I declare that all the information provided in this application are correct. I understand that

**Supply all required details** 

#### *N.B.:*

- *Each box with red border must be filled*
- *Boxes with blue border are optional*
- *Please pick the payment option i.e. WEB or POS*
- *Click on submit*
- *For new user click sign up and enter your password and get your user ID*
- *Write down the User ID for future reference*

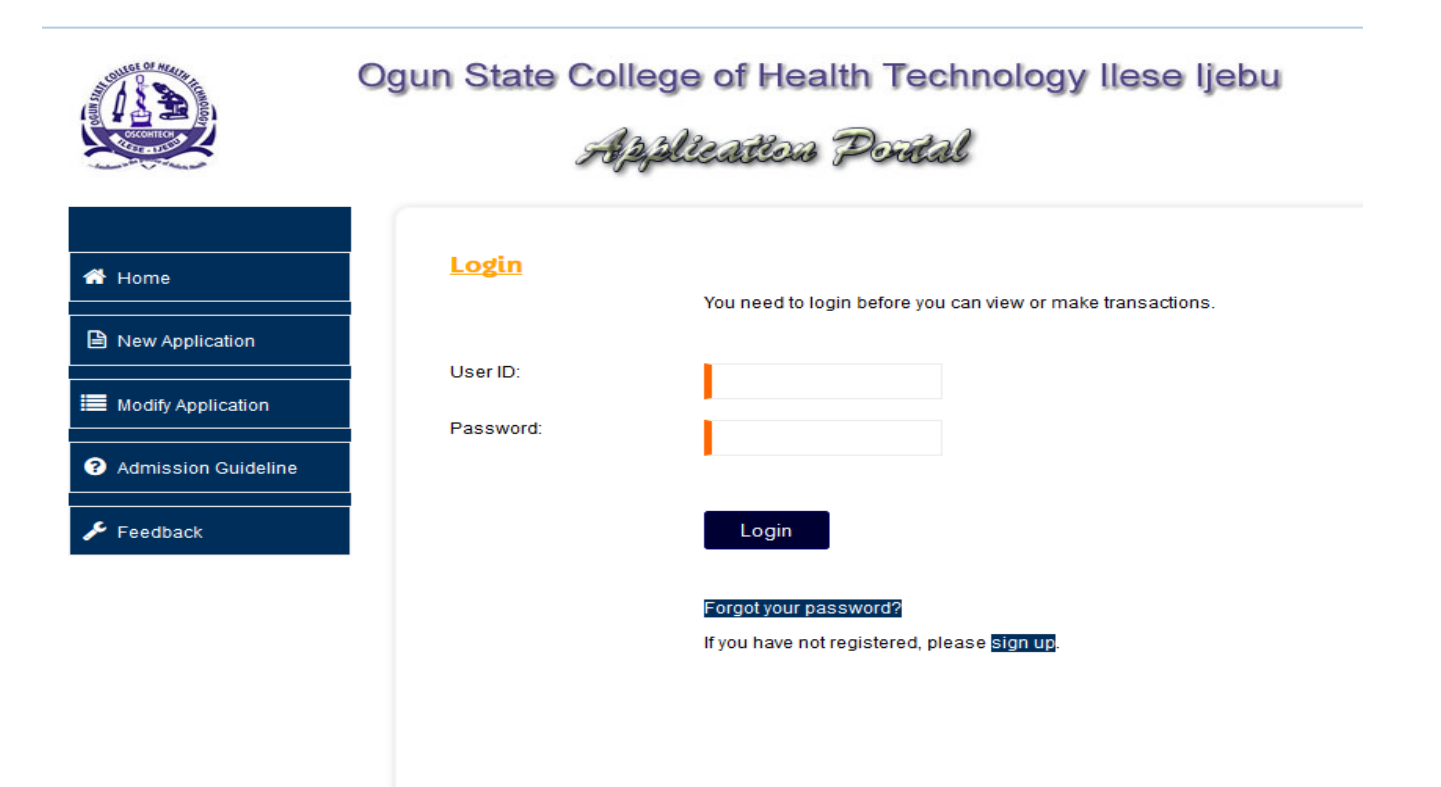

## **For POS Payment**

*Enter the Transaction ID, Payment Code and Receipt No generated for you from the POS in the College Bursary Department.*

- After successful payment click on the link that will redirect you to a page where you can complete your application form.
- **If your payment fails, you would be told the reason for the failure and be given** Transaction ID and Resume Code to resume your payment at your convenience. A copy of the information would be sent to your email address and via SMS.
- **After successful filling your form, you can use the Transaction ID & Examination Number** to print the following:
	- o Exam Card
	- o Application Form
	- o Receipt

#### Passport Photo

The recommend size for the passport photograph is 200px (height) by 200px (width) subject to a maximum size of 50KB. The photograph must either be in JPG or GIF format. Please read the document at<http://www.oscohtechileseportal.com/docs/image.pdf> for assistance.

### **For WEB (ONLINE PAYMENT)**

After successful entries of data on the payment setup, you will be taken to the payment page. There you will specify the type of card you intend using from Visa or MasterCard.

For information on payment please read the document at <http://www.oscohtechileseportal.com/docs/pay.pdf> for assistance.

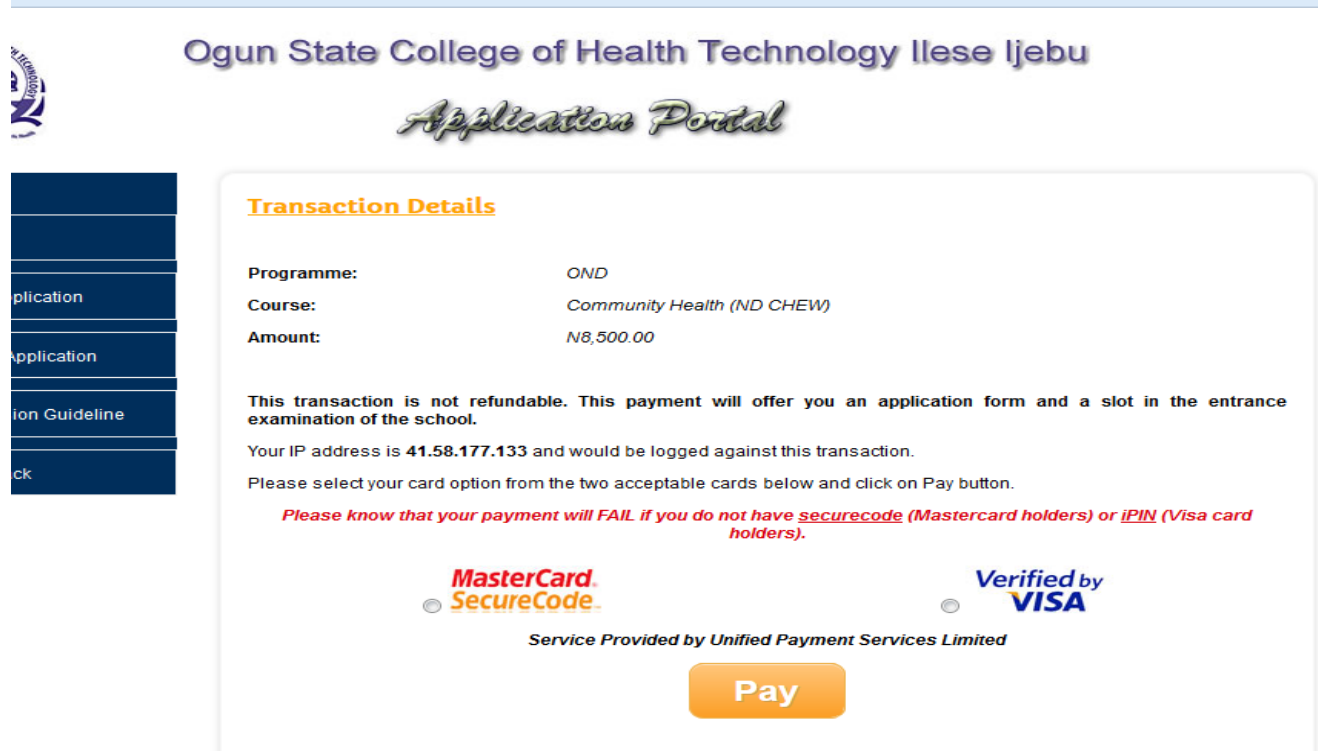

#### **Hotlines**

You can call the numbers on the home page of the portal at the care section or fill our feedback form.

Please you can only call these lines between 9am and 4pm official days.

## **Form Submission**

- To save your data temporarily, use the **Save Form** on the Application form
- To submit your form finally, use the **Final Submit** form button

#### **NOTE:**

Review your data correctly before you submit your form finally, after final submission, your details cannot be modified again.

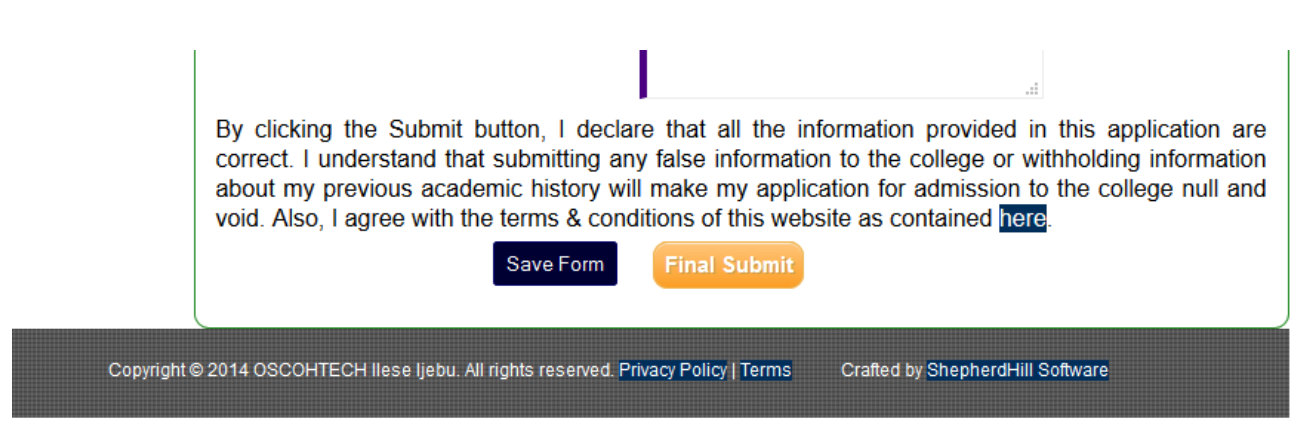

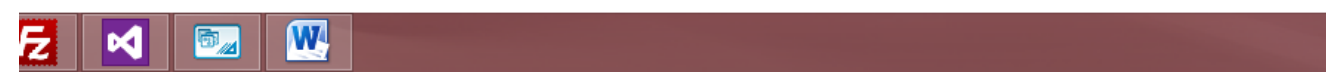